## **Assign Pick-Ups Quick Reference Card**

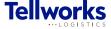

**Project Managers** 

## Login to the AIMSPlus App

Visit aimsplusapp.tellworks.com and login. If you do not have an account, please Request an Account.

## **Need Help?**

Visit <a href="https://aimsplusapp.tellworks.com/#/help">https://aimsplusapp.tellworks.com/#/help</a> for additional training and user guide information.

## **Assigning a Pick-Up**

1 Navigate to In-Stock Material
After logging into the app, expand the 'Assign' category.
Click on "In-Stock Material" from the navigation on the
left hand side of the screen. Select the dropdown to
switch between markets. Search is available by Site ID.

Select SAP Code to view packing slip details page.

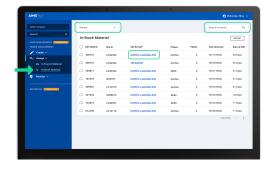

Select Material for Assignment
Select the checkboxes to assign material individually or
in bulk. The 'Assign' button will activate when at least
one item is selected. Material selected must be
assigned to a single GC (eg. selecting 4 kits can only be
assigned to one GC).

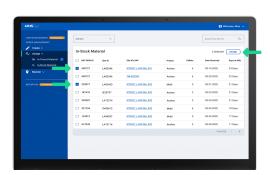

Make GC Assignment
Using the dropdown, select Construction Week and
Company. Material will be grouped by BAT BOM ID
(Select SAP Code to view kit details). After selecting the
appropriate Company and Construction Week, confirm
assignment by selecting the 'Assign' button.

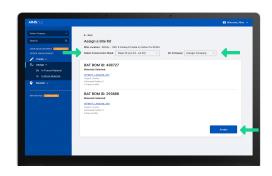

Assignment Confirmed
After material has been assigned, a green confirmation banner will appear to acknowledge successful assignment.

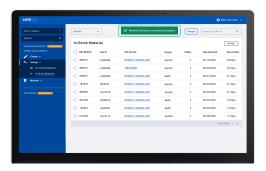